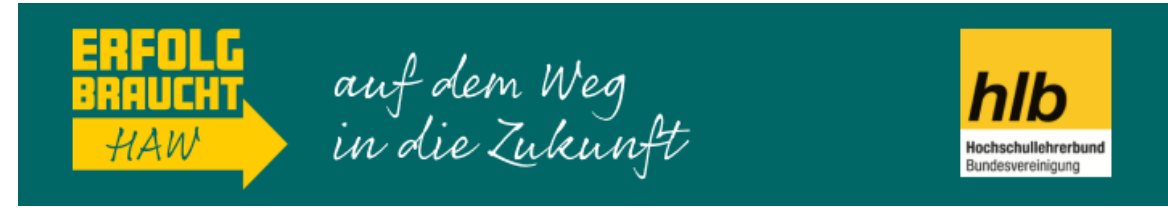

## E-Mail-Signatur in Microsoft Outlook anpassen

- 1. Laden Sie das Banner unter<https://www.erfolg-braucht.de/medien-downloads> herunter und speichern Sie es auf Ihrer Festplatte.
- 2. Klicken Sie im geöffneten E-Mail-Konto oben links in der Ecke auf "Datei".
- 3. Wählen Sie "Optionen" aus.

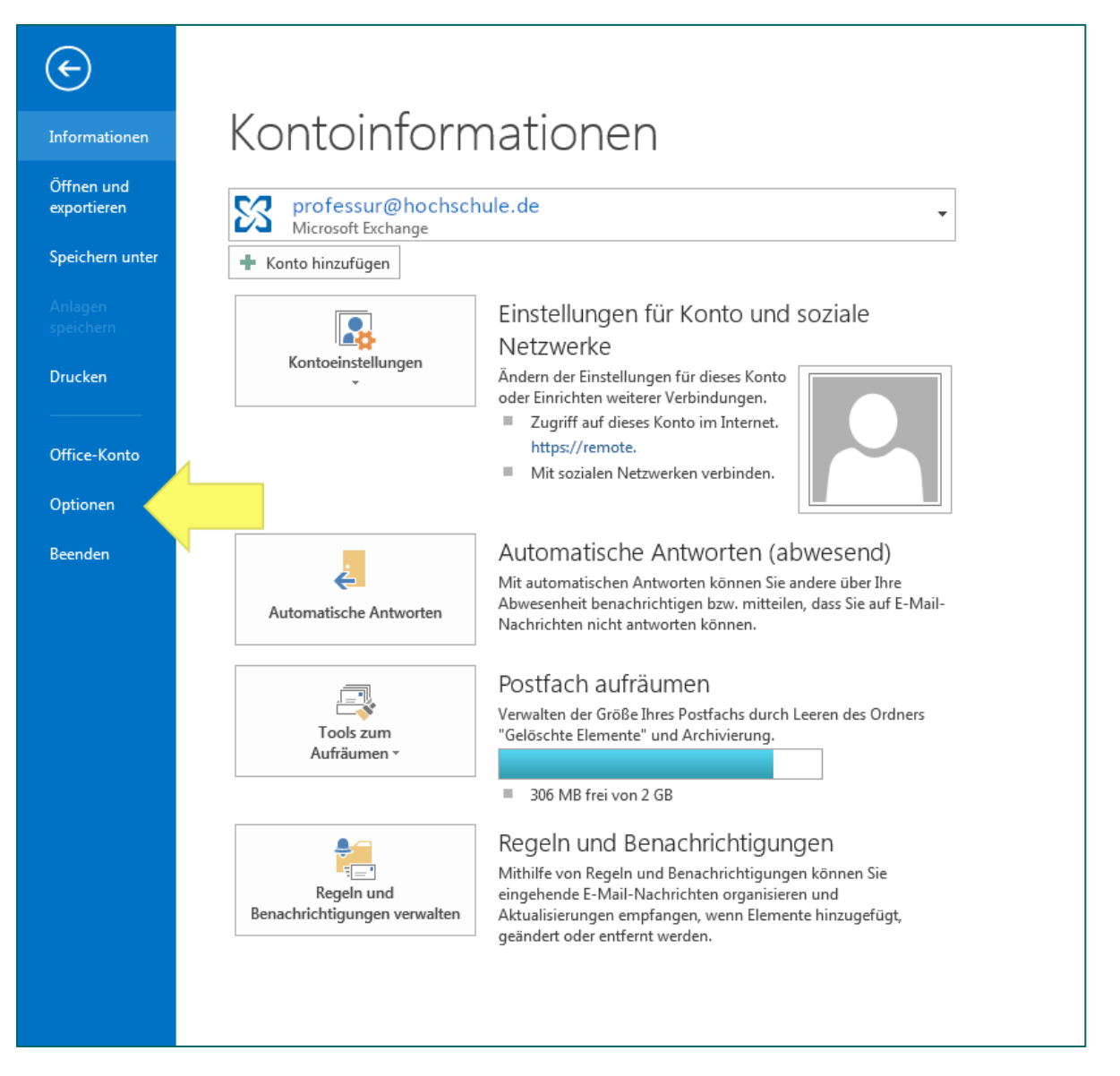

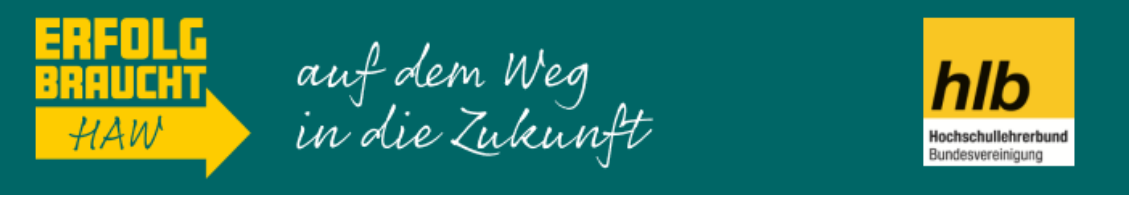

4. Im nächsten Schritt klicken Sie im Menü auf den Reiter "E-Mail" und anschließend auf "Signaturen".

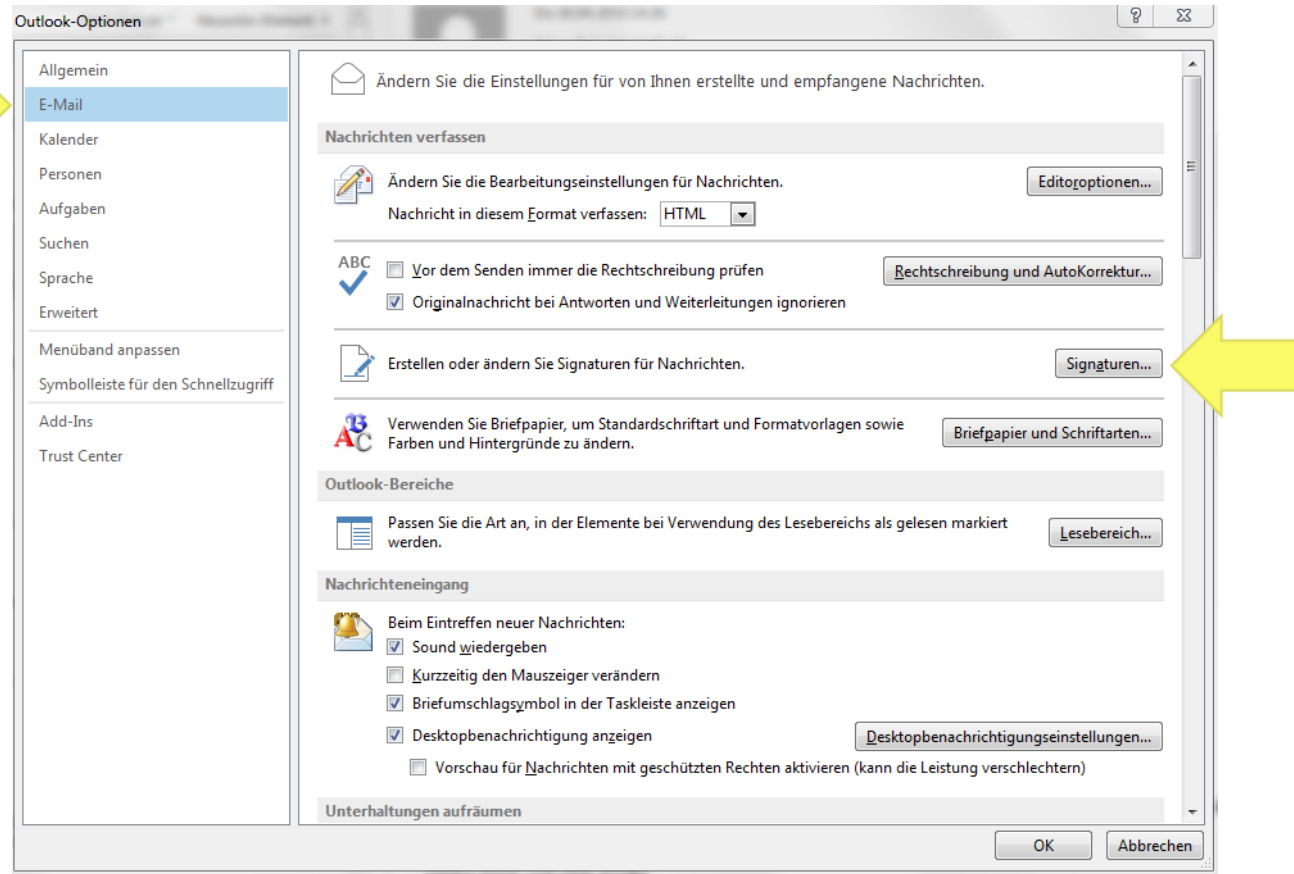

5. Klicken Sie in das Textfeld, in dem Ihr Signaturtext steht, an die Stelle, an der Sie das Banner einfügen möchten und klicken Sie auf das Bildsymbol.

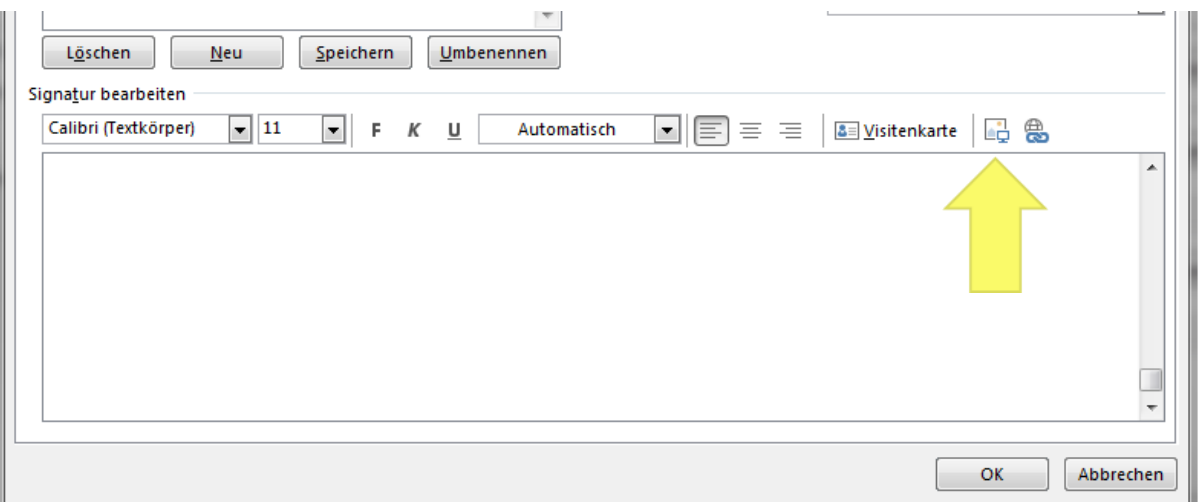

6. Durchsuchen Sie Ihre Ordner nach dem Banner, wählen Sie die Bilddatei durch Anklicken aus und klicken Sie auf Einfügen.

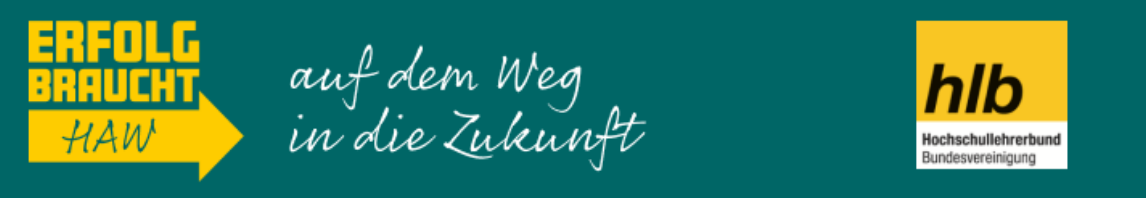

7. In einem weiteren Schritt wird das Banner verlinkt, damit Interessierte direkt auf die Website geleitet werden. Klicken Sie dazu auf das eingefügte Bild (es erscheint in einem gestrichelten Rahmen) und dann auf das Symbol mit der Weltkugel.

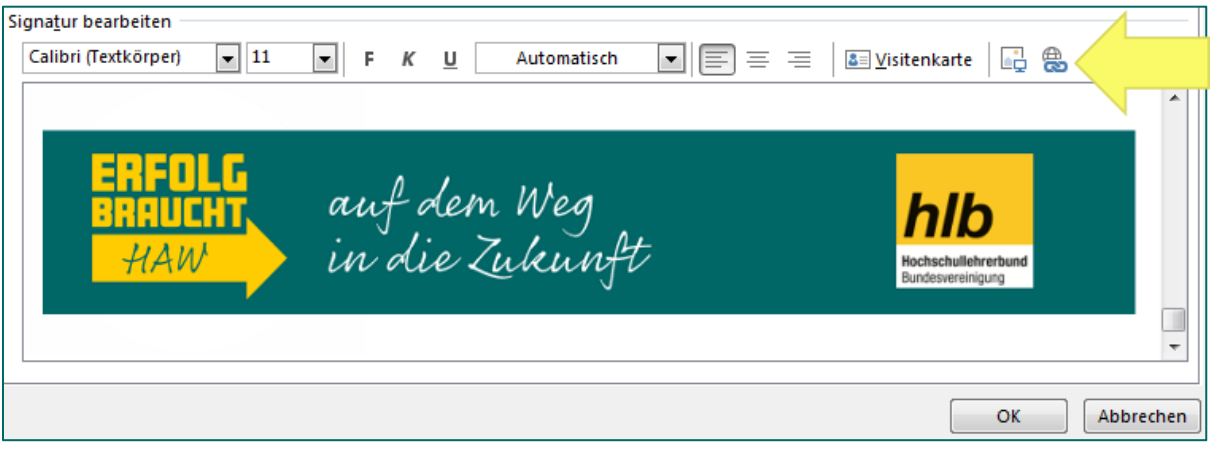

- 8. In das sich nun öffnende Fenster, geben Sie in die Adresszeile den Link zur Website ein: [https://www.erfolg-braucht.de](https://www.erfolg-braucht.de/) und bestätigen mit einem Klick auf "OK".
- 9. Zusätzlich können Sie die Adresse der Internetseite auch noch unter das Bild schreiben: [www.erfolg-braucht.de](http://www.erfolg-braucht.de/) – wenn Sie anschließend die Leertaste klicken, sollte sich der Link automatisch auf den Text legen (das erkennt man daran, dass der Text nun unterstrichen ist). Sollte dies nicht automatisch passieren, verfahren Sie ähnlich wie beim Logo: Markieren Sie den Text, klicken Sie auf das Weltkugel-Symbol und fügen den Link in die Adresszeile ein.

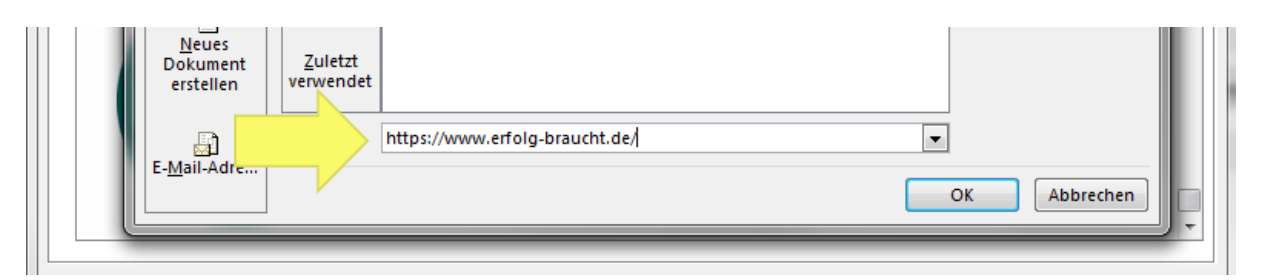

10. Abschließend bestätigen Sie den ganzen Vorgang mit einem Klick auf "OK".

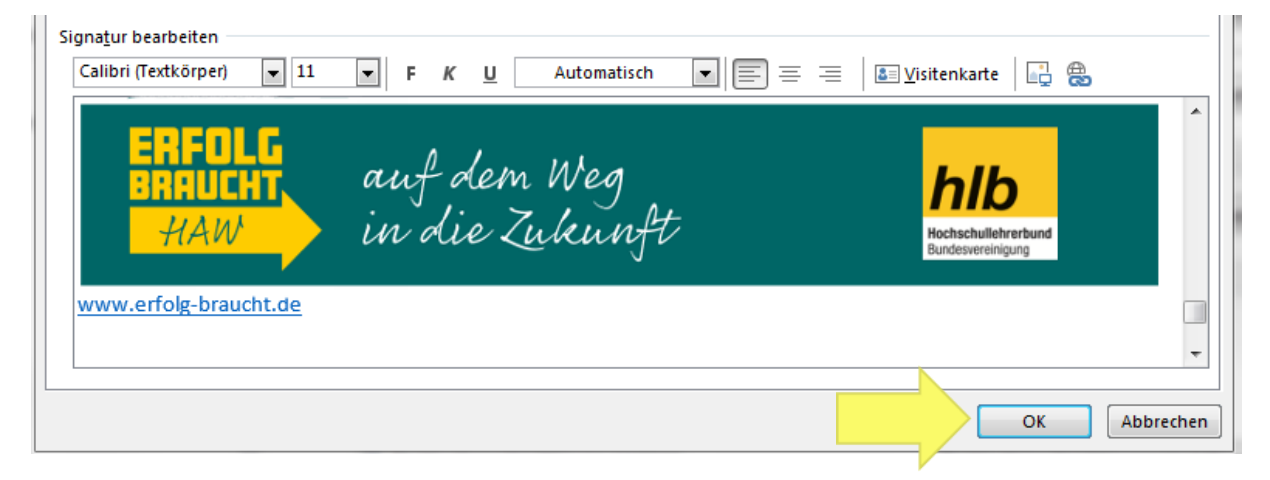